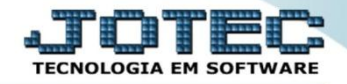

## **ENTRADA DE NOTAS FISCAIS DE FORNECEDORES ELIINFFN**

 *Explicação: É extremamente prática a entrada de notas fiscais dentro da empresa, com a opção de gestão das entradas de Notas Fiscais. De forma ágil, o usuário realiza a entrada do seu material, com opções de entradas através de pedidos de compra, entrada via arquivo XML e até mesmo entrada manual de Notas fiscais.*

## Para realizar essa operação acesse o módulo: *ELPR***.**

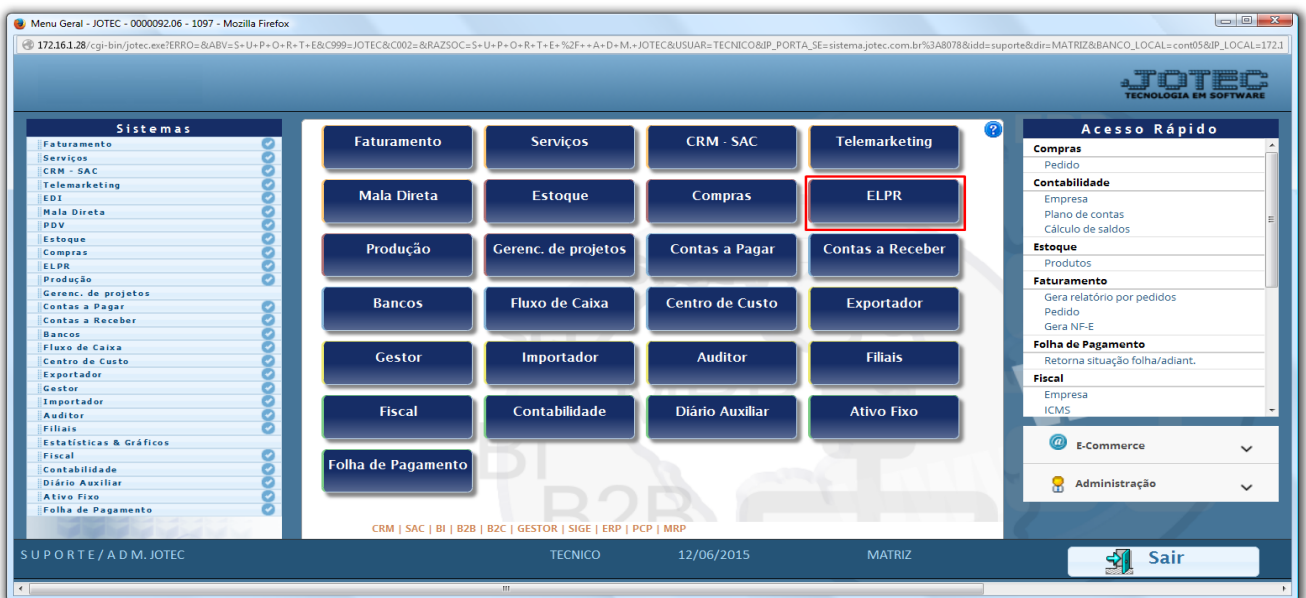

Em seguida acesse: *Arquivo > Entradas.*

| Estoque, Livros, Pagar, Receber - JOTEC - jtelme01 - 0000036.00 - Mozilla Firefox                                                                                                    |                                                             |                                                 |                                             |                                                        |                               |
|----------------------------------------------------------------------------------------------------|-------------------------------------------------------------|-------------------------------------------------|---------------------------------------------|--------------------------------------------------------|-------------------------------|
| 4 172.16.1.28/cgi-bin/jtelme01.exe?PROG=jotec                                                                                                    |                                                             |                                                 |                                             |                                                        |                               |
|                                                                                                    |                                                             |                                                 |                                             |                                                        | <b>TECNOLOGIA EM SOFTWARE</b> |
| Sistemas                                                                                                    | Atualização<br><b>Arquivo</b>                               | Consulta Geradores                              |                                             |                                                        | <b>ELPR</b>                   |
| $\bullet$<br>Faturamento<br>O<br>Serviços<br>Ø<br>CRM - SAC<br>ø<br>Telemarketing<br>ø<br>Mala Direta<br>ø<br>Estoque<br>ø<br>Compras<br>ø<br>Produção<br>Gerenc. de projetos<br>ø<br>Contas a Pagar<br>ø<br>Contas a Receber<br>ø<br><b>Bancos</b><br>ø<br><b>Fluxo de Caixa</b><br>ø<br>Centro de Custo<br>ø<br>Exportador<br>÷<br>Gestor | <b>Registros</b><br>Entradas<br>Saídas<br>Contas de consumo | <b>Tabuladores</b><br>Tabulador entradas/saídas |                                             |                                                        |                               |
| Suporte eletrônico                                                                                                    |                                                             | <b>E-Entradas</b><br>S-Saídas                   | N-Gera NF-e<br>X-Cancelamento/Exclusão N.F. | <b>M-Gera NF complementar</b><br><b>F-Menu Inicial</b> |                               |
| Melhorando sua empresa                                                                                                    |                                                             | O-Entradas contas de consumo                    | <b>V-Visualiza XML</b>                      |                                                        |                               |
| SUPORTE/ADM.JOTEC                                                                                                    |                                                             | <b>TECNICO</b>                                  | 12/06/2015<br>MATRIZ                        |                                                        |                               |

2015/06

 Para realizar entradas manuais, informe a *(1) Data do registro, (2) Emitente, (3) Tipo de Entrada* e *(4) Conta de Rateio,* depois clique em *(5) Produtos:*

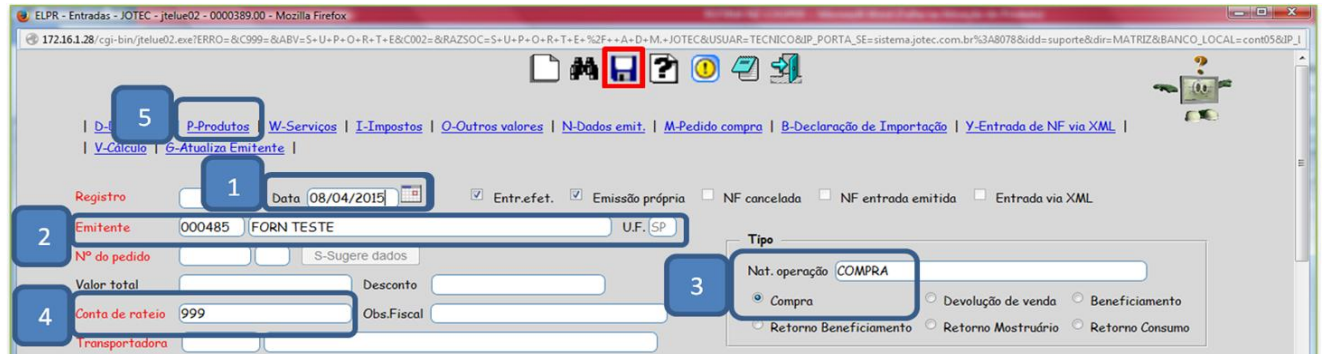

 Selecione o *(1) Produto,* informe a *(2) Quantidade, (3) Vl. Unitário* e clique em *(4) Sugere Valores,* em seguida informe a *(5) CFOP* e *Conta Contábil, (6) Informações de Lote* e clique em *Atualiza.*

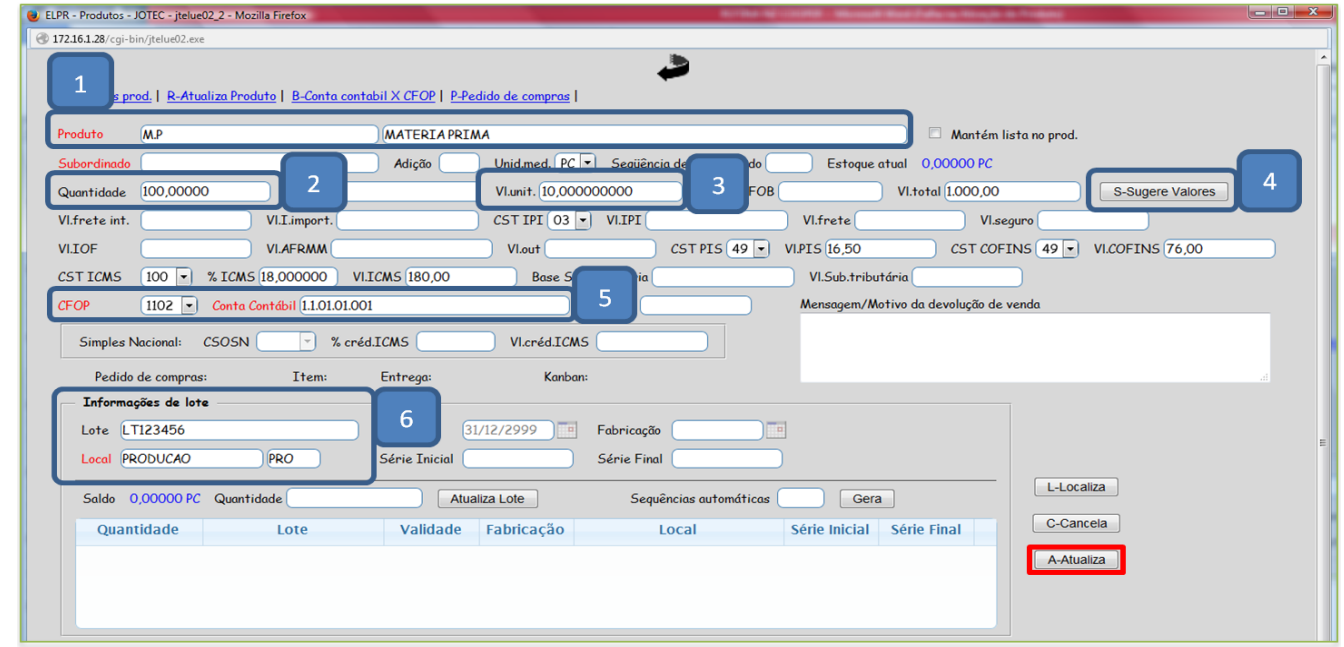

Após informar os produtos da entrada, volte à tela inicial, inclua a *Duplicata*, clique em *Cálculo* e salve o registro.

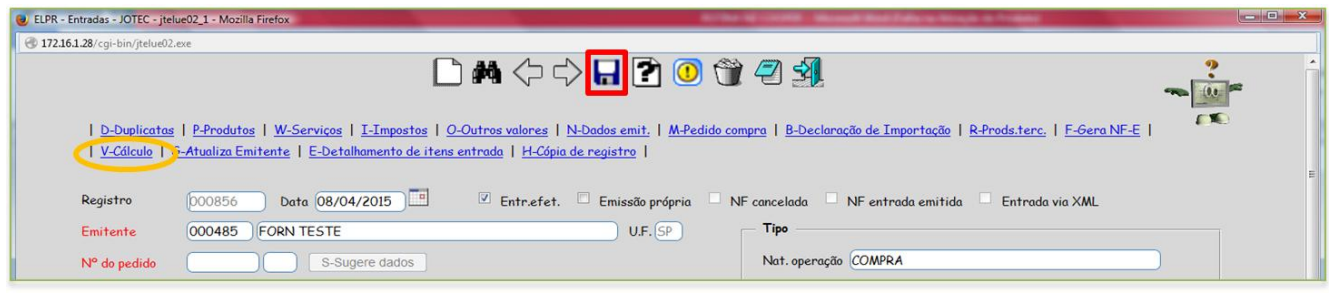

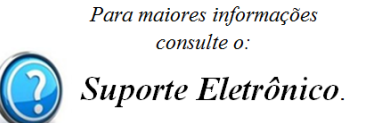

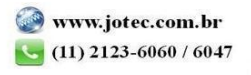